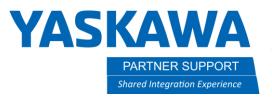

# What are TeachPoint (Job) Models and How to Use Them

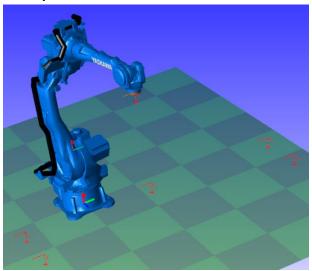

## Introduction

Sometimes it can be hard to visualize the complexity of a job or shift all robot taught positions or even replicate a job on a different robot. A TeachPoint Model is a visual method to make such tasks easier to perform.

### What is a TeachPoint Model and How Does it Work

TeachPoint Models are representations of taught robot positions.

The basics of the TeachPoint command is that a user highlights several taught robot commands and converts them to a visual model that looks like a series of user frames. The generated model can then be manipulated in 3D space or used to teach a new robot by converting it back to robot taught positions.

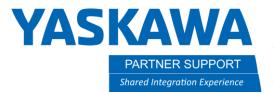

#### How to Create a TeachPoint Model

Before creating a TeachPoint model there should already be a robot and job created and selected.

Creating and changing TeachPoint models is accomplished from the Simple Pendant, not the main Virtual Pendant.

- 1. With a robot and job selected, open the Simple Pendant from the Controller tab.
- 2. The job displayed, should be the same as seen in the Main Pendant.
- 3. Highlight the lines of positions to be translated.
- 4. Right-click and select TeachPoint Tool/Make TeachPoint Model
- 5. The RED frames represent each taught point.

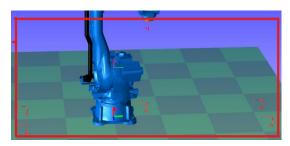

6. This model will be in the CAD tree and its position can be changed.

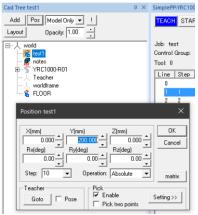

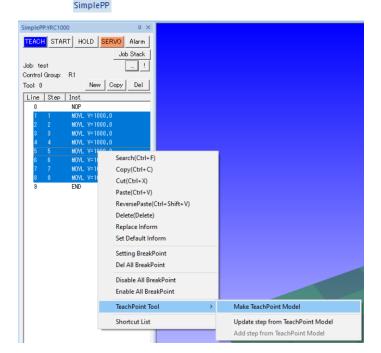

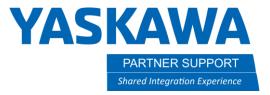

## Use a TeachPoint Model to Update a Job

To update the taught positions using a TeachPoint model do the following:

- 1. Make sure the TeachPoint model has been shifted to the new position.
  - a. Note: if the model has been moved too far, the robot may not be able to reach all the new points.
- 2. In the Simple Pendant, highlight all the points to be updated with the adjusted TeachPoint model.
- 3. Right-click and select TeachPoint Tool/Update step from TeachPoint model.
- 4. Select the Teachpoint model from the CAD tree.
- 5. The model will update all the selected taught points to the new values.

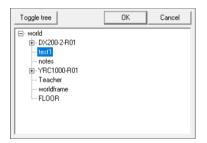

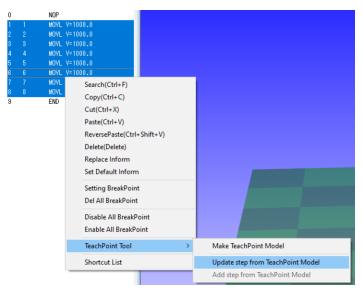

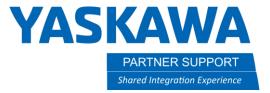

DX200-2 YRC1000

DX200-2

## Use a TeachPoint Model to Replicate a Job for a New Robot

This process is like the previous section.

- 1. After the model is created from the first robot, select the second robot controller.
- 2. Open the Simple Pendant from the controller tab.
- 3. Create a new job.
- 4. Set the default mov command type (MOVJ, MOVL, MOVC, MOVS) and the default move speed (all converted points will use this value).
- 5. Highlight NOP and right-click to select TeachPoint Tool/Add step from TeachPoint model.
- 6. Select the Teachpoint model from the CAD tree.
- 7. The model will be translated to INFORM code with the selected MOV type and speed setting.

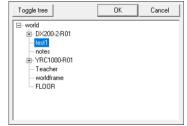

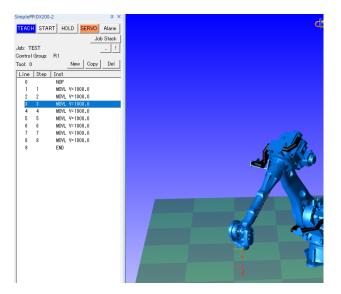

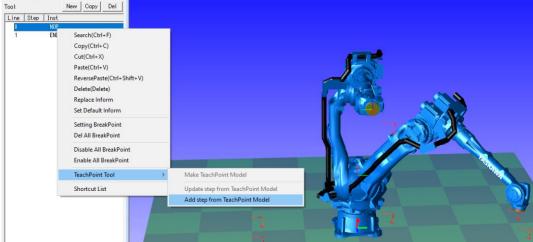